## **ESET Tech Center**

[Kennisbank](https://techcenter.eset.nl/nl/kb) > [ESET Endpoint Encryption](https://techcenter.eset.nl/nl/kb/eset-endpoint-encryption) > [How do I view Workstation Details?](https://techcenter.eset.nl/nl/kb/articles/how-do-i-view-workstation-details)

## How do I view Workstation Details?

Anish | ESET Nederland - 2018-01-24 - [Reacties \(0\)](#page--1-0) - [ESET Endpoint Encryption](https://techcenter.eset.nl/nl/kb/eset-endpoint-encryption)

The detailed view of a workstation allows you to view extended system details, FDE login lists, Alerts and other pertinent information about the workstation.

In order to view the detailed view of a workstation follow the steps below:

Login to the Enterprise Server. Select the **Workstations** branch of the navigation tree. Select the required Workstation in the list of workstations.

 $\pmb{\times}$ 

Click the **Details** button in the toolbar above the workstation name or double click the workstation name.

 $\pmb{\times}$ 

Once you are finished with the detailed view, click the **Close** button in the lower right corner to close the view or press the Escape key.

## Teams

A workstation can be located within a Team so that specific policies can be applied to that grouping of workstations.

In order to select a workstation in a team to view its details click the workstation Team name in the navigation tree then select the workstation itself in the list of workstations.

## $\pmb{\times}$

Alternatively set the search filter on the right side to **Include Sub Teams**. Including sub teams will display all workstations from the currently selected team in the navigation tree branch and its sub teams. You can also enter a workstation name or Workstation ID in the search entry to filter the display.

 $\pmb{\times}$ 

If the include sub teams option results in too many workstations for the list to

display in one go, the additional controls underneath the list can cycle through the pages of workstations.

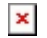

Keywords: view workstation details